## CISCO

# Getting Started with Cisco Vision Dynamic Signage Director Operation

Note: This guide shows Administrator-level privileges only.

This section provides an introduction to some of the basic information to get started using Cisco Vision Director. It includes the following topics:

- Introduction to the Cisco Vision Director User Interface, page 17
- Stricter Password Policies, page 18
- New Default Passwords, page 19
- Introduction to Cisco Vision Director APIs, page 33
- Understanding User Roles, page 37

## Introduction to the Cisco Vision Director User Interface

This section provides an introduction to various pieces of the UI. Global navigation consists of the following seven icons:

- Library, page 21
- Device Management, page 24
- Script Management, page 25
- Event Management, page 26
- System Status, page 27
- Designer, page 28
- Configuration, page 28

Next is the More drop-down that provides the following topics:

- Dynamic Menu Boards Application, page 30
- Turn TVs Off Application, page 31
- Manage Software Application, page 32
- System State Report Application, page 33

Introduction to the Cisco Vision Director User Interface

## Stricter Password Policies

From Release 6.1 and later, Cisco Vision Dynamic Signage Director users must set stronger passwords. When setting a new password, use the following rules:

- Must have at least 1 lower case character (a-z).
- Must have at least 1 upper case character (A-Z).
- Must have at least 1 numerical character (0-9).
- Must have at least 1 special character. Special characters are ! @ # \$ %
- Must be 8-20 characters.
- Must not contain any of the following characters: space tab newline linefeed backslash (\).
- Must not contain a character sequence from a predefined list maintained in a dictionary.
- Must not have 3 sequential characters (for example: abc5#pqr is not allowed)
- Must not have a character repeat 4 times (for example: aaaa#2020! is not allowed)

Figure 1 Login Screen

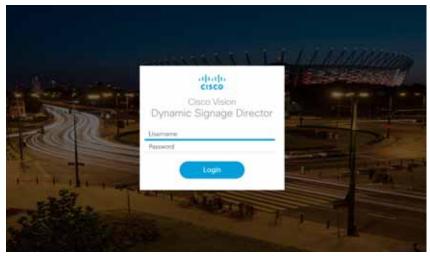

**Note:** There are two **Generate Password** buttons: when user first logs in and in the **User** screen to create a user (**Configuration > User**). The button provides a random password that meets the password rules. Use the "eye" icon to see the new password.

- After logging in to Cisco Vision Director, the UI displays a brief message about when you last logged in, successfully
  or not.
- If you try to login with failed passwords 5 times in 1 minute or less, your account is temporarily locked for 30 minutes. Upon next successful login, the message shows that the account was locked due to too many failed attempts.
- In **User** interface, the "admin" role cannot be deleted.

#### Notes:

- 1. Every user can change their own password by entering the current one as a challenge.
- 2. The Administrator can change anyone's password without any challenge.
- 3. Except password, other fields of the user's, like email, can be changed without any challenge.

Introduction to the Cisco Vision Director User Interface

4. Now password entry has an expiry notification.

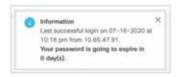

5. Whenever a user is created or a password gets changed, the change date is logged.

## New Default Passwords

There is a default web UI administrator user password and there is a DMP administrator password.

The default password for web UI administrator is: C-V1\$i0n

## Passwords after Upgrading

When upgrading an existing installation, existing passwords are kept.

### Passwords after Fresh Install

Role: Administrator

After fresh install, the default administrator user is prompted to change the password on the first login. Starting with Release 6.1, the new password must adhere to the password policies or the password is rejected.

## **DMP Admin Password**

The new default password for the DMP administrator is randomly generated. During a full installation the password isn't reset.

#### To find the random DMP password value:

- 1. Click Configuration > System Configuration > Advanced Registry Settings.
- 2. In the Keys list of Registry Data, scroll down to **defaultDmpAdminPwd** (Figure 2 on page 20). The random value displays.
- 3. To change the value, click Edit. The Edit Configuration Setting dialog box appears.
- 4. Type a new password in the Value field. Click Save.

Introduction to the Cisco Vision Director User Interface

Figure 2 DMP Administrator Password Random Value

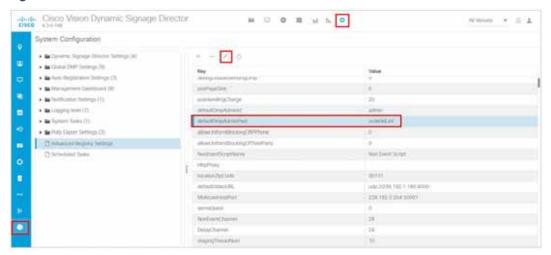

The primary element to make updating the DMP password easier is **defaultDmpAdminPwdBackup**. This registry key will be used as a fallback password when a request to reboot the DMP fails. This fallback password is ignored if not set or is set to the same value as **defaultDmpAdminPwd**.

**Best Practice:** Prior to changing **defaultDmpAdminPwd**, set **defaultDmpAdminPwdBackup** to the value of **defaultDmpAdminPwd**.

On full installation of Release 6.2, or when data from Release 6.1 is migrated, **defaultDmpAdminPwdBackup** is set to empty value.

### To change the DMP password:

- 1. Click Configuration > System Configuration > Advanced Registry Settings.
- 2. Copy the registry value in defaultDmpAdminPwd to defaultDmpAdminPwdBackup.
- 3. Change the value of defaultDmpAdminPwd to the new DMP password you want.
- 4. Click Save.
- 5. Reboot the DMPs.

You can choose to keep or clear the value in **defaultDmpAdminPwdBackup** after the DMPs reboot and update their password.

## Enable/Disable Browser Inspector

In Release 6.2, we added a number of security enhancements. One of them includes disabling the DMPs browser inspector, by default. This prevents network access to the DMPs. If you choose to add the registry setting to enable the browser inspector, it stays enabled until and unless you remove the registry data completely and reboot the DMPs.

#### To enable browser inspector:

- 1. Click Configuration > System Configuration > Advanced Registry Settings (Figure 3 on page 21).
- 2. In the Key panel, click Edit. The Create Configuration Setting dialog box appears.
- 3. Type device.SvDmp.browser.inspector.addresses in the Name field.
- 4. In the Value field, type the IP address of DMP on which you want to enable the browser inspector function.

Library

Figure 3 Adding Browser Inspector Address to Registry Data

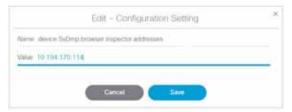

5. Reboot the DMP for changes to take effect.

#### To disable browser inspector capabilities:

- 1. Remove IP address from list.
- 2. Empty list or remove key to disable completely.
- 3. Reboot the DMP for changes to take effect.

## Library

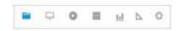

When you log into Cisco Vision Director, the **Library** is a web-based portal landing (Figure 4 on page 22). Hover over the icons in the top middle banner. These icons are the central point of operation for the following seven areas:

- Library—Manipulate and upload all assets/content (images, videos, widgets, channels, and external content), create playlists, add tags to content, and organize your content into folders.
- Device Management—Control your devices and TVs, set channels, filter/search for DMP state, health, models, TV status or health, device Location, Wifi Enabled, or Power over Ethernet, Power On and Off devices, Refresh the set criteria for the TVs and Reboot devices.
- Script Management—Create, control and stage new event scripts. Centrally control the display of emergency or delay signage for designated areas. Change content "ad hoc" on displays during such things as a touchdown or home run.
- Event Management-Schedule and set the scripts to whichever devices you choose, whenever you choose.
- System Status—Displays a dashboard Overview of the servers and DMPs and shows the Monitor and Status details
  of all services.
- Designer-Widget and Template designer to help you create snappy content to display to devices.
- Configuration—New to Release 6.3, this interface now contains another new icon for System Configuration.

Library displays a list view of the assets (content).

Library

Figure 4 Cisco Vision Director Library Screen

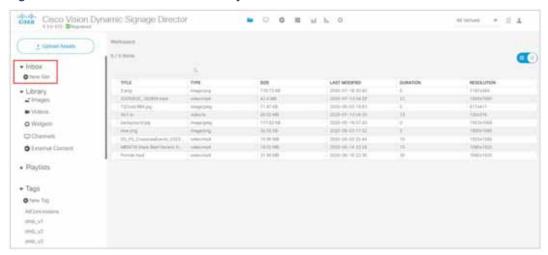

The **Library** interface allows you to manage file-based content, external URL content, playlists, and sub-folders. There are separate menus (not part of **Library**) for managing event scripts, scheduled events, and screen templates/widgets.

These options are available to the Cisco Vision Dynamic Signage Director Administrator, Content Manager, and Event (and venue) Operator roles.

#### The Library UI contains:

- Adjusting bars to size the panels (available in playlist interface)
- Click an asset (content) or playlist to see the detail panel
- Upload, List View and Trash icons in detail panel
- Down-sized thumbnails for better visibility (accessible from List View)
- Size, Last Modified, Duration and Resolution columns to give you greater granularity for your assets
- The ability to drag and drop tagged content to a playlist

**Note**: In the left panel of the **Library** interface, the **Library** drop-down menu shows **All Assets** only when the registry setting for **multiVenueDeployment** is set to **false**. If **multiVenueDeployment** is set to **true**, **All Assets** is not visible. See Asset Items Panel, page 158 for detailed information.

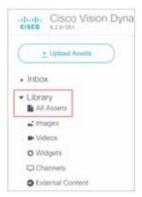

For detailed information on the new Inbox feature to automate import of content, see Library Inbox, page 155.

We enhanced the Playlist interface with a **Randomize** icon (see red box Figure 5 on page 23). Hover over these icons for Tool Tips. **Randomize** allows you to add content to your playlist and "shuffle" the content that displays.

Library

Figure 5 Adjusting the Library Screen While in Playlist Detail View

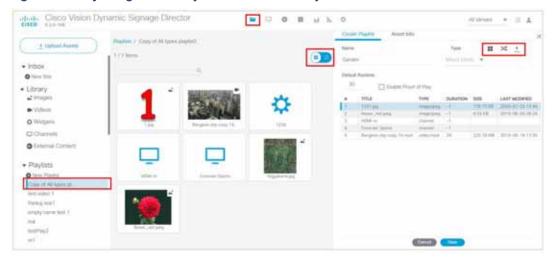

#### To see more metadata on your content:

- 1. Click **Asset Info** at the top of the right panel (Figure 5 on page 23). The metadata appears for the content you chose (Figure 6 on page 23).
- 2. Preview your content.

Figure 6 Metadata for an Asset (Content)

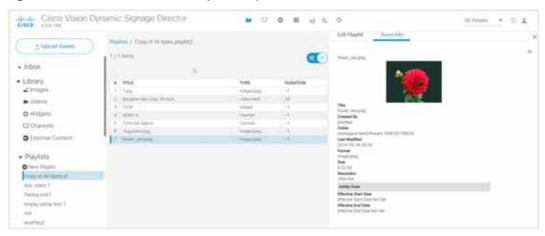

## Login Notification Screens and Lockout

For Release 6.2, we made our customer experience more secure by adding lockout protection. Now, if someone attempts to login and fails five times in 1 minute, they are locked out for 30 minutes.

The login information always appears now. Periodically check if the time stamp is accurate for your login information. Here is an example of the information that displays.

**Device Management** 

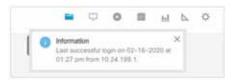

## Main Menu Logout Only

For added usability, you logout from the Main Menu only.

#### To log out of Cisco Vision Director:

- 1. Go to the Main Menu in Cisco Vision Director.
- 2. Click Account profile > Logout (Figure 7 on page 24).

#### Figure 7 Logging Out of Cisco Vision Director

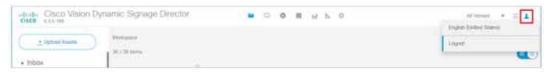

## **Device Management**

Device Management (icon accessFigure 8 on page 24) shows at-a-glance device status information for media players and their attached TV displays during an event. Select the TV/monitor icon for access (Figure 9 on page 24). For this release, we moved a lot of **DMP and TV Control** and **Monitor and Status > Services** information from the retired **Management Dashboard** to this interface. See Monitoring Media Player Operation During an Event Using Device Management, page 233 for full details on what's new.

Figure 8 Device Management

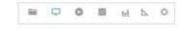

Figure 9 Accessing Device Management

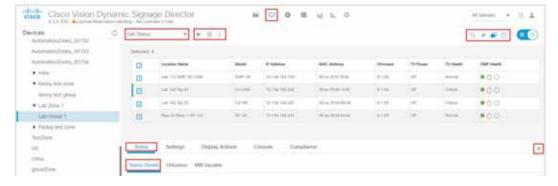

## **Device Management Application Highlights**

Is accessible from the Main Menu.

#### Script Management

- Supports multi-venue site selection.
- Allows you to select media players that you want to monitor by Zones and Groups, Luxury Suites, Auto Registered, or All Devices. We further enhanced this interface by allowing Search, Find, or Filter on devices by Location Name, Model, IP or MAC Address, Firmware, TV Status, Status, and Description. See Monitoring Media Player Operation During an Event Using Device Management, page 233 for full details on what's new.
- Allows you to pin devices to the list, toggle to a tree view, refresh the screen and gets you to TV control.
- Provides a fast way for Administrator to reboot digital media players.

**Note:** Not all commands or display areas apply to all digital media players. Some features are unique to media player type. Some areas might not report the information for a particular device.

## Script Management

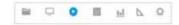

**Script Management** is the place to create, control, stage and run fabulous scripts to engage your audiences and make your venues pop. Here are some highlights of the UI updates:

- Global navigation from the Main Menu to **Script Management**.
- Added customizable color schemes for your UI experience.
- Added hover on rows, added Start and Stop icons for event scripts, and new "State of my Stuff" icons.
- Improved search and filters for your scripts.
- Status "icons" telling you the precise instance of your scripts.
- At a glance, you see: the script name, the status, when it was started, a description, and the running state. All these rows are editable on hover or right click.
- Added dragging and resizing everything to maximize real estate on your screen, columns are even collapsible.
- Added an Instance tab in the center panel to control instances. Instances are now visible after you select a script from the Summary panel.

Here's the new screen for *managing* scripts (Figure 10 on page 26).

#### **Event Management**

Figure 10 Script Management

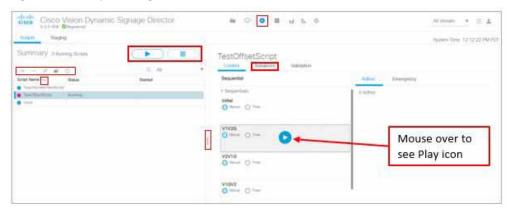

Note: We consolidated script control and script editing. More information on scripts is covered later in this document.

## **Event Management**

The Scheduler application provides a calendar-based script scheduling function that you access from the Cisco Vision Dynamic Signage Director **Main Menu > Event Management**.

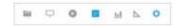

Note: The Scheduler Application is only available to Administrator and Event Operator roles.

The application opens a calendar (Figure 11 on page 27) that allows you to perform the following tasks:

- Schedule a single occurrence or recurring event series in advance.
- Modify and/or cancel a single occurrence, recurring event series, or an occurrence within a recurring event series.
- Automate the start and stop of an event script.
- Define event script parameters when scheduling an event script.
- View scheduled event scripts by day, week, and month.
- Schedule a state within a script.

System Status

Figure 11 Schedule a Script

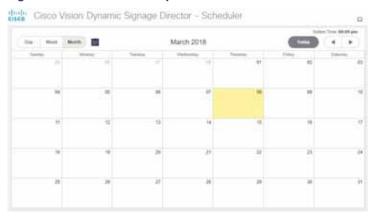

## System Status

We added a new icon for some of the retired **Management Dashboard** access. A lot of the services are now available through **Configuration > System Configuration**.

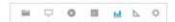

**System Status** displays a dashboard **Overview** of the servers and DMPs (Figure 12 on page 27). This is top-level view showing Server Utilization and a DMP Summary. This is informational only; you cannot troubleshoot or access the devices here. For detailed information, see Managing Server Resources in Cisco Vision Director, page 255.

Figure 12 System Status and DMP Summary

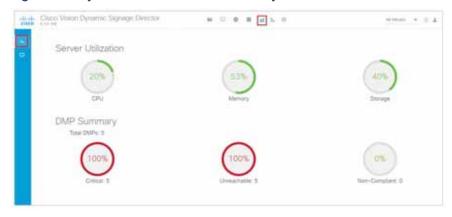

Click the **Monitor and Status** icon to check on the overall status of your devices (Figure 13 on page 28). In this example, it shows venue 1. You can choose which venue to view. For detailed information, see Managing System Services in Cisco Vision Director, page 253.

Designer

Figure 13 Monitor and Status of Services Interface

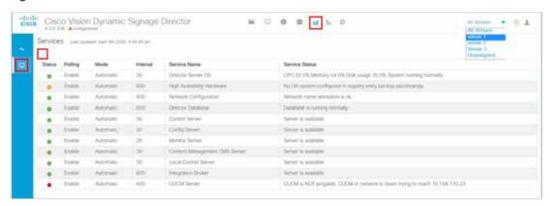

Detailed status for devices and monitored services is easily accessible from the **System Status** interface to help you pinpoint and troubleshoot issues occurring on the network.

## Designer

The updated Designer interface is the gateway for creating your displays in regions with interesting and engaging ads, tickers, menus, videos and graphics. This interface allows you to edit widgets and templates.

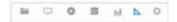

This interface is now fully searchable, sortable, and scalable, shows the resolution values of each of your templates, and shows if it is locked with a padlock icon. The padlock indicates this template cannot be altered. For more detailed information on using the widgets or templates, see Working with Screen Templates in Cisco Vision Director, page 103.

Figure 14 Designer Interface—Widgets and Templates

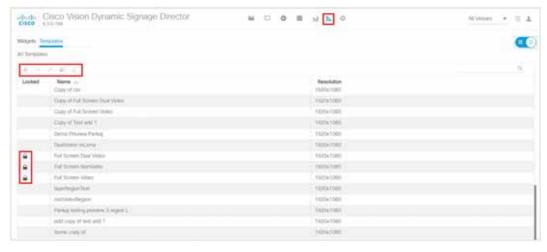

## Configuration

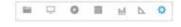

This interface is the powerhouse for configuring your venue zone by zone, group by group, and location by location. You can set up channels and create channel guides. You can quickly tabulate your types of devices, create luxury suite groupings and assign types of devices to them. You can work with your input and output triggers and ingest external data. Figure 15 on page 29 shows the Configuration UI options. Hover down the left blue banner for tool tips.

Figure 15 Configuration Interface

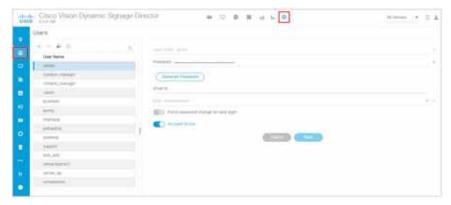

The **Configuration** interface replaces **Control Panel > Setup**. **Configuration** provides a comprehensive interface for setting up device and venue controls for content display in Groups&Zones, Luxury Suites, Channels, Devices, Triggers, Proof of Play and Data Integration. Each of these tabs has a multitude of options to aid in setting up your venue experience.

For Release 6.3, we added two new icons to this banner: **TV Off Configuration** and **System Configuration**—a lot of **Management Dashboard** functions. Here are the icon highlights of the **Configuration** interface:

- Venues—Assign your content by venue location. This interface is visible after it is enabled and is role specific.
- Users-Create users and manage their roles from the drop-down menu.
- Devices—Add, edit, import and export devices to your venue set up. Devices can be configured by Locations and DMPs, Location-DMP Mapping, IP Phones, Local Control, and Display Specifications.
- Groups & Zones-Sets the Zone and Group names in the venue "areas" so you can track and organize what devices are connected to what TV displays.
- Luxury Suites—Map the suites of your venues to the DMPs to ensure an engaged experience for the guests.
- Channel Definitions—Create channels and video channel profiles. We added a new DMP Encoding Profiles tab.
- Channel Guide—Create and assign channel guides to associate to specific devices in the luxury suites.
- Data Integration—Integrate data from external sources to Cisco Vision Director.
- Proof of Play-When selected, compiles a record of the exact content that displayed per DMP.
- Triggers—Configure the input and output triggers here.
- TV Off Configuration—The Turn TVs Off application allows a Facility Operator or Administrator to control the power to all TVs within one or more zones, or across the entire venue.
- System Configuration—Provides a comprehensive interface for managing and monitoring the services and status of the DMPs, TVs, the Cisco Vision Dynamic Signage Director Server, and DMP-to-switch connections for your deployment.

Note: For Facility Operator, the TV Off Configuration will show a special TV Off screen with one large Turn TVs Off button.

## More Grid (Hamburger)

Use the More drop-down menu to access the following options (Figure 16 on page 30):

Dynamic Menu Boards-Provides dynamic control of the content on menu boards in the concession stands during an
event.

Figure 16 More Menu

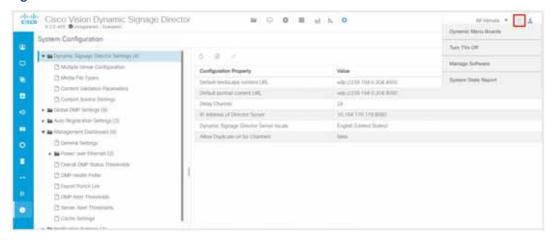

- Turn TVs Off-Provides for quick control and to power off the TVs.
- Manage Software—Provides interface to upload the latest DMP firmware, upgrade the latest software or Service Pack, upload the latest language packs available, control the fonts you use, manage the DMP, Data Integration, and DSD certificates, upload a new DSD login background image, a DMP background image, or a channel guide background image, manage your DSD software licensing information, and perform system backups.
- System State Report—Provides easy capture and export of system state data for the Cisco Vision Director server. This information can be sent to a remote support engineer to help troubleshoot any issues that occur with the system.

## Dynamic Menu Boards Application

The Dynamic Menu Board (DMB) Application is now completely contained within Cisco Vision Director and allows you to add your own content for display in a particular menu theme and layout. The default configuration of the DMB application provides sample menu themes. You can copy a sample theme to create menus of your own items that will use the predefined format and layout of that theme. The DMB menu themes support background graphics and both textual and graphical content depending on the predefined format for the selected theme and layout.

You can add content to a menu, or you can link to content that are already defined in Cisco samples in Cisco Vision Director. The benefit of linking to content in a store is that you can make a change within the store, such as hiding a menu item or changing its price, and populate the change across all menus that are appropriately configured with a link to that item.

Note: For a new installation, there are no content samples of images, layouts, and themes included.

For a summary of these menu board creation methods, see Menu Board Content, page 100. Figure 17 on page 31 shows the interface with the **Themes** tab displayed. For a details on how to use the new interface, see .Cisco Vision Director Dynamic Menu Board Configuration Guide.

Figure 17 Dynamic Menu Boards UI

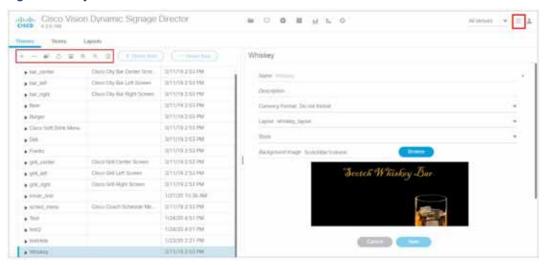

## Turn TVs Off Application

Note: Turn TVs Off function is only available to Administrator and Facility Operator roles.

With so many TVs in each Cisco Vision Director deployment, it is important to turn all TVs off after use. The Turn TVs Off application allows an Administrator to control the power to all TVs within one or more zones, or across the entire venue. Only authorized users can access the Turn TVs Off application (Figure 18 on page 31). For detailed information on the roles and their access privileges, see Role-Based Access Control, RBAC, page 39.

Figure 18 TVs Off Interface

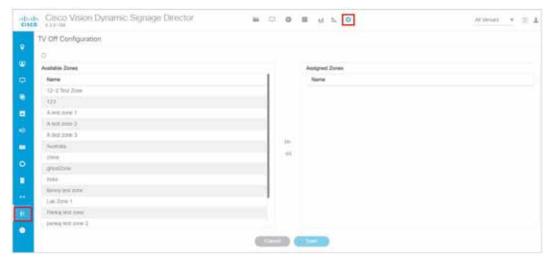

The Turn TVs Off application provides the following functionality:

- Administrators can define zones, allowing bulk numbers of TVs to be controlled.
- TVs in unassigned zones cannot be controlled by the Turn TVs Off application.
- Administrators can exclude certain TVs, for example those in the back offices, from being controlled by the Turn TVs Off application.

A non-IT person, for example the Facility Operator, can access the page to turn off the TVs (as defined by the Administrator, Figure 19 on page 32).

Figure 19 Facility Operator Access to Turn TVs Off

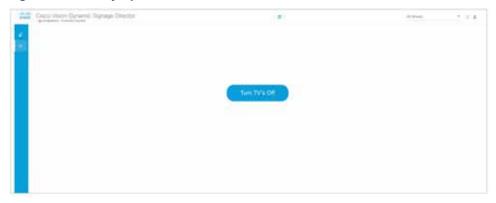

Email notifications, similar to Status notifications, are sent to configured email IDs in Management Dashboard.

When the Turn TVs Off button is clicked from the Main Menu:

- Commands to turn the TVs off are sent to the DMPs attached to all TVs in the configured zones.
- An email notification is sent to a pre-defined set of users.
- The change in TV status is logged in Cisco Vision Dynamic Signage Director.

## Manage Software Application

The Manage Software application (Figure 20 on page 33) is used only by the Administrator to:

- Upload and install the latest DMP firmware
- Upgrade Cisco Vision Director software
- Upload and install language packs for user interface (UI) localization.
- Install custom fonts to use in widgets
- Install DMP, Data Integration, or DSD certificates
- Upload a custom image for the login background screen, DMP background or Channel Guide background
- Manage and upload the licensing information for Cisco Vision Director
- Perform system backups

Figure 20 Manage Software Interface

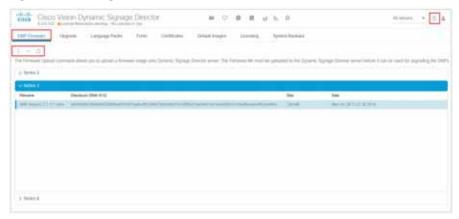

For more information about how to use the Manage Software application, see the *Cisco Vision Software Installation and Upgrade Guide: Dynamic Signage Director*. For information on what's new in the Manage Software interface, see the Release Notes for 6.3.

## System State Report Application

The System State Report application (Figure 21 on page 33) enables easy capture and export of system state data for the Cisco Vision Director server. This information can be sent to a remote support engineer to help troubleshoot any issues that occur with the system.

Figure 21 System State Report Interface

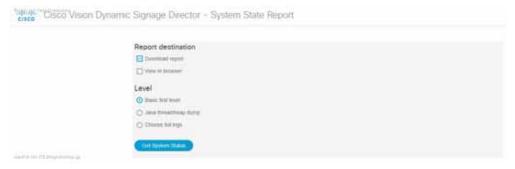

For more information, see the System State Reports module of the Cisco Vision Administration Guide, Dynamic Signage Director.

## Introduction to Cisco Vision Director APIs

This section summarizes the Application Programming Interfaces (APIs) that are supported in Cisco Vision Director.

- Event Trigger API, page 34
- Media Planner Import API, page 34
- User Control API, page 35

**Note**: All APIs in the Cisco Vision Dynamic Signage Director are made available by special agreement. Contact your Cisco Systems representative for more information.

## **Event Trigger API**

Cisco Vision Dynamic Signage Director supports an inbound HTTP-based Representational State Transfer (REST) API that a third party can use to trigger one or more actions by the Cisco Vision Dynamic Signage Director software. Cisco Vision Dynamic Signage Director can also send an HTTP-based command to a downstream third-party system.

For more information about support for external input triggers, see the *Configuring Cisco Vision Dynamic Signage Director for External Triggers* guide. Event Trigger API is not supported by Cisco Technical Assistance Center personnel.

**Note**: If you want to control external triggers from a software application, you can contact your Cisco Systems representative to obtain the Event Trigger API that is made available by special agreement. "TriggerSVD" is an example of a third-party demo application for the Event Trigger API on iOS (supporting Apple iTouch, iPhone, and iPad products) and is available as a free download from the iTunes store.

## Media Planner Import API

Cisco Vision Director supports the Media Planner Import API that is used to import external, third-party generated playlists. The API can be used to support automatic updates to an already imported playlist that has been placed in a script, or an external playlist can be manually imported.

The Media Planner API supports the following features:

#### **Import Playlist Functionality**

- Automatically creates playlist and populates it with existing content.
- Automatically links missing content to playlist after each missing content item is uploaded.
- Updates to playlists tied to a script that have all content items requires no human intervention.

#### **Special User Interface Indications**

- Imported playlist are easily identifiable as "external playlist."
- Indicates playlist with missing content.
- Warn user when trying to assign a missing content playlist to template.
- Warn user when starting a script with missing content playlist.

#### **Proof of Play Addition**

- Works in the same way as a manually created playlist, but with more granularity.
- Automatic insertion of Proof of Play (POP) tag for each time slot play.

## User Interface Example

The API automatically creates the playlist, which you can easily identify by an icon that tags it as an external playlist source (Figure 22 on page 35).

Figure 22 External Playlists in Content Screen

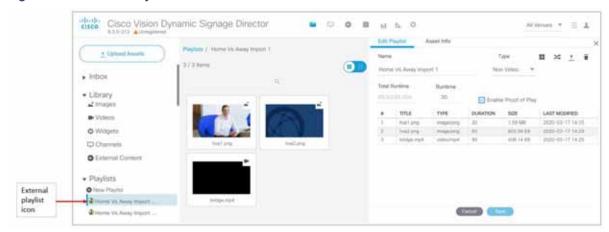

The playlist is populated with existing content in Cisco Vision Director and you are alerted to any missing content in the playlist. The missing content item is identified with a question mark. Once you import any missing content, it is automatically linked to the external playlist.

Current proof of play reporting is fully supported for external playlist sources and PoP tags are automatically created for specified sponsor IDs. Any missing content is not included in the PoP report.

For more information about how to use the POS integration with Data Integration, see the *Release 6.3: Cisco Vision Director Data Integration Guide*.

## **User Control API**

Cisco Vision Director supports the in-suite API, which allows querying as well as sending control information to Cisco Vision Director.

The API supports the following areas:

- HDMI-In Control, page 35
- Information Retrieval, page 35
- Security, page 36
- TV Control, page 36

For more information about Local Control APIs, contact your local or Cisco representative for details.

#### HDMI-In Control

The following API HDMI-In controls are available on the DMPs:

- Start HDMI-In streaming
- Stop HDMI-In streaming

### Information Retrieval

The API information capabilities include:

Query of which suites that can be controlled.

- Query of all players that can be controlled.
- Query of all players with in a suite that can be controlled.
- Query control features that exist within all suites.
- Query control features that exist within a specific suite.
- Query control features that exist for all players.
- Query control features that exist for a specific player.
- Query A/V inputs that exist for all players.
- Query A/V inputs that exist for a specific player.
- Query of closed captioning capabilities of Vision Director.
- Query the channel guide for a specific suite. If a channel is marked as a favorite, the favorite order is included.
- Query the status of all players that can be controlled.
- Query the status of a specific player.
- Detailed HTTP POST response messages in XML.

## Security

The API security capabilities include:

- Unique permanent PIN for each suite in order to access and control the devices within.
- Temporary PIN for each suite that changes per event script run, can be displayed on TV. The temporary PIN is changed every day at 4 a.m. (default) based on the default scheduled task in Cisco Vision Director. It also can be changed on demand using the UI.
- Common universal PIN for administrative control.

### TV Control

The API TV control capabilities include:

- Power on and off of the TV.
- Channel change to a channel within the guide.
- Channel change up or down from the current channel in the guide.
- Channel favorites and favorite order.
- Volume change to a specific value.
- Volume change up or down from current value.
- Mute the audio with a specific on or off.
- Mute and unmute the audio with a toggle.
- Closed caption on with specific CC setting.
- Closed caption off.
- A/V input change with specific input setting.

Show and hide of the information banner on the TV.

### Video Replay

Beginning in Cisco Vision Dynamic Signage Director Release 5.0, the User Control API is enhanced to support video replay functions on suite TVs using a mobile application.

The API video replay capabilities include:

- Start the replay application.
- Stop the replay application.
- Load the replay application on multiple DMPs or group of DMPs.
- Start playback of the replay video from encoded URL on specified devices.
- Stop playback of the replay video on specified devices.
- Pause playback of currently running replay video.
- Resume playback of currently running replay video.

## **Understanding User Roles**

Before you begin to work with Cisco Vision Director, it is important that you understand Role-Based Access Control (RBAC).

Cisco Vision Director deployments normally have a team of people who are responsible for different aspects of the site setup and event operation. For example, in addition to a System Administrator, there is usually an Event Operator, a Content Manager, and a Technical Support person, among other personnel. Each person has different skills and needs for working with the Cisco Vision Director software.

The Cisco Vision Director software implements RBAC to control permissions and user access to only the portions of the system for which they are trained and authorized to use. More than one user can be assigned to the same role in the software. However, only a single role can be assigned to each user name.

For more details about RBAC in a multi-venue environment, see Role-Based Access Control for Hierarchical Management of Multiple Venues in the Cisco Vision Administration Guide: Dynamic Signage Director, 6.3.

## Administrator Role

**Note:** This section describes the primary (or central) Administrator role in a Cisco Vision Director system. A Venue Administrator has a subset of administrative permissions that are authorized on a per-venue basis.

The primary Administrator role has unrestricted access to the Cisco Vision Director software and is the only role that can add users and assign RBAC privileges to them. The Administrator role is pre-configured in Cisco Vision Director and cannot be deleted. However, you can change the password. You also can have more than one user assigned with Administrator privileges.

The Cisco Vision Administrator is the person who is responsible for deploying the Cisco Vision solution throughout the venue.

**Note**: Administrators have global access to all venues in a multi-venue environment. Venue Administrators only have access to those venues for which they are authorized by a primary Cisco Vision Director Administrator.

The primary administrator has sufficient permissions to do all functions and is the only role able to do the following tasks:

- Use the Software Manager to install language packs, fonts, all certificate types, all default image types, upload DMP firmware, upgrade software, manage licenses on Cisco Vision Director products, and perform system backups
- Configure multiple venue support and Cisco Vision Director Remote servers
- Associate objects to venues
- Create additional users and assign roles
- Add devices to Cisco Vision Director
- Configure local control areas such as luxury suites, back offices, and bars
- Configure Point of Sale (POS)
- Configure the Dynamic Menu Board (DMB) application
- Configure external triggers
- Configure Device Manager and reboot DMPs

## Adding Users by Role

Create new users and assign their roles. This is very important for the Administrator to have people to assign levels of access to venues, folders (content), or locations in a venue.

#### To create a new user:

- 1. Click Configuration > Users. The User interface appears ()Figure 23 on page 38.
- 2. Click + (Add). New User appears in the field.
- 3. Type a User Name.
- 4. Type the Email ID.

Figure 23 Creating a New User

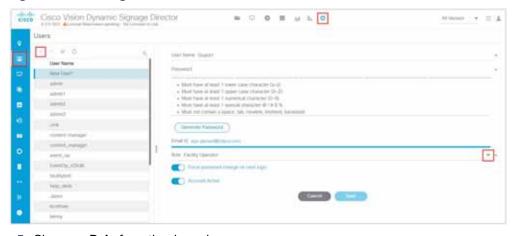

- 5. Choose a Role from the drop-down menu.
- 6. Click Generate Password. The color bars appear under the Password field.
- 7. Click the **eye icon** to see the actual password and add more characters to increase the password strength.

Best practice: the password bars are all green.

#### 8. Click Save.

In this example, a Facility Operator can turn the TVs on and off, after they are added and assigned venues and locations, etc., by the Administrator. See Figure 19 on page 32.

## **Assigning Users**

Once a user has been created, the Administrator can assign that User to certain items in a venue, such as a location or folder (Dynamic Menu Board content).

#### To assign a user to a venue:

- 1. Click Configuration > Venues. The Venues interface appears (Figure 24 on page 39).
- 2. Click the Users tab. Now the Assigned Users and Available Users panels appear.
- 3. Select an available user from the list using the check box.
- 4. Click the motion arrows to move that user to the **Assigned Users** panel.
- 5. Click Save.

Figure 24 Assign a User to a Venue

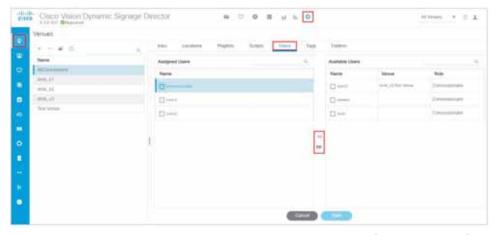

In this example, Concessionaire was assigned to AllConcessions (in all the venues).

## **RBAC**

Table 1 on page 40 provides an overview of the roles that can be assigned by the Administrator in Cisco Vision Dynamic Signage Director.

Table 1 Cisco Vision Dynamic Signage Director Roles

| Role              | Description                                                                                                    |  |  |  |  |  |
|-------------------|----------------------------------------------------------------------------------------------------|--|--|--|--|--|
| Concessionaire    | Concessionaires have access to the Dynamic Menu Board application, to create menus. They can associate menu item images and menu board background images using existing content from the library.                                                                   |  |  |  |  |  |
|                   | All content uploaded by the Concessionaire is available to all users that have sufficient permissions based on the roles assigned to them.                                                                                                    |  |  |  |  |  |
|                   | <b>Note:</b> The Concessionaire role does not have permissions in the <b>Script Management</b> or the <b>System Configuration</b> and they can only see the DMB themes that they create.                                                                            |  |  |  |  |  |
| Content Manager   | Content Managers are responsible for uploading content and ads. They create event scripts so that the correct content displays in the proper area of the venue and the proper area of the TV screen according to the specified schedule.                            |  |  |  |  |  |
|                   | The Content Manager role has permissions in Cisco Vision Director to configure event states/scripts, zones, groups, screen templates, playlists, and tickers.                                                                                                    |  |  |  |  |  |
|                   | Content Managers can also create and assign widgets for custom menus and playlists for those menus.                                                                                                    |  |  |  |  |  |
| Event Operator    | Event Operators run the Cisco Vision Director event scripts during an event. The event operator role has permissions to schedule scripts using the Scheduler application, start and stop scripts, and modify their states.                                          |  |  |  |  |  |
|                   | They can change the transition of an event state from time-based to manual, move an event into one of the three ad hoc states (Inside Emergency, Outside Emergency, or Delay), and approve ticker content (legacy version).                                         |  |  |  |  |  |
|                   | Additionally, the Event Operator can execute state changes and is responsible for performing the pre-game walk-through.                                                                                                    |  |  |  |  |  |
|                   | Event Operators also can use the TV Off application.                                                                                                    |  |  |  |  |  |
| Facility Operator | Facility Operators have access only to the <b>TV Off</b> and <b>Users</b> applications under Configuration.                                                                                                    |  |  |  |  |  |
| Help Desk         | Help Desk users have read-only permissions to view and monitor information on the <b>System Configuration</b> and to use <b>Device Management</b> . This role does not have permissions in the <b>Configuration</b> interface, except to change their own password. |  |  |  |  |  |

Table 1 Cisco Vision Dynamic Signage Director Roles

| Role                | Description                                                                                                    |  |  |  |
|---------------------|----------------------------------------------------------------------------------------------------|--|--|--|
| Support             | Support users are responsible for first-level technical support. They have limited access to the <b>System Configuration</b> to monitor DMP status, troubleshoot, and manage the DMPs on the Cisco Vision network. They also have access to <b>Device Management</b> . The Support role does not have permissions in the <b>Configuration</b> , except to change their own password. |  |  |  |
| Venue Administrator | (Release 5.0 and later) Venue Administrators have limited permissions at the venues authorized by the central Administrator for that user for the following areas of Cisco Vision Director:  Script Management.                                                                                                    |  |  |  |
|                     | Script Management.                                                                                                    |  |  |  |
|                     | System Configuration—Read-only access with limited command support.                                                                                                    |  |  |  |
|                     | Device Management-Read-only access.                                                                                                    |  |  |  |
|                     | <b>Devices</b> (Display specifications only); Read-only access to Zones Groups, Channels, Luxury Suites.                                                                                                    |  |  |  |
| Venue Operator      | (Release 3.1 and later). Venue Operators have script control for venues authorized by the Administrator for that user. In the <b>System Configuration</b> , Venue Operators can view and monitor information on the <b>System Configuration</b> with read-only access to the venues for which permissions are granted. They also have access to Device Management.                   |  |  |  |

**Note**: Venue Administrators, Venue Operators, and Concessionaires are the only roles that have venue-specific permissions. For more information, see Configuring Cisco Vision Dynamic Signage Director for Multiple Venue Support in the Cisco Vision Administration Guide: Dynamic Signage Director, 6.3.

## Access Summary By Role

Table 2 on page 42 provides a summary of the areas of access in the Cisco Vision Director software by each user role.

 Table 2
 Role Access Summary by Functional Area of Cisco Vision Dynamic Signage Director

| Functional<br>Area       | Admin | Concessionaire | Content<br>Manager | Event<br>Operator | Facility<br>Operator | Help<br>Desk         | Support              | Venue<br>Admin       | Venue<br>Operator    |
|--------------------------|-------|----------------|--------------------|-------------------|----------------------|----------------------|----------------------|----------------------|----------------------|
| Device<br>Management     | Yes   | _              | –                  | _                 | _                    | Read<br>only         | Read<br>only         | Yes                  | Read<br>only         |
| Configuration            |       |                |                    |                   |                      |                      |                      |                      |                      |
| Channel<br>Definitions   | Yes   | _              | Yes                | _                 | _                    | _                    | _                    | Read only            | _                    |
| Channel<br>Guide         |       |                |                    |                   |                      |                      |                      |                      |                      |
| Data<br>Integration      | Yes   | -              | Yes                | _                 | _                    | _                    | _                    | _                    | _                    |
| Devices                  | Yes   | _              | _                  | _                 | _                    | _                    | _                    | Limited <sup>1</sup> | _                    |
| Groups & Zones           | Yes   | -              | Yes                | Yes               | _                    | _                    | _                    | Read only            | _                    |
| Menus                    | Yes   | _              | Yes                | _                 | _                    | _                    | _                    | _                    | _                    |
| My Profile               | _     | Yes            | Yes                | Yes               | Yes                  | Yes                  | Yes                  | Yes                  | Yes                  |
| Proof of Play            | Yes   | _              | -                  | -                 | -                    | _                    | _                    | _                    | _                    |
| Stores                   | Yes   | _              | _                  | -                 | _                    | _                    | _                    | _                    | _                    |
| Luxury Suites            | Yes   | -              |                    |                   |                      |                      | Limited <sup>2</sup> | Read only            | _                    |
| System<br>Configuration  | Yes   | -              | -                  | -                 | -                    | Limited <sup>5</sup> | Yes                  | Limited <sup>7</sup> | Limited <sup>8</sup> |
| Triggers                 | Yes   | _              | -                  | -                 | -                    | _                    | _                    | _                    | _                    |
| User Admin               | Yes   | _              | _                  | _                 | _                    | _                    | _                    | _                    | _                    |
| Venues                   | Yes   | _              | _                  | _                 | _                    | _                    | _                    | _                    | _                    |
| Script<br>Management     |       |                |                    |                   |                      |                      |                      |                      |                      |
| Content                  | Yes   | _              | Yes                | _                 | _                    | _                    | _                    | Limited <sup>3</sup> | _                    |
| Control                  | Yes   | _              | _                  | Yes               | _                    | _                    | _                    | Limited <sup>4</sup> | Limited <sup>5</sup> |
| Staging                  | Yes   | _              | _                  | Yes               | _                    | _                    | _                    | Yes                  | _                    |
| Scheduling               | Yes   | _              | Yes                | _                 | _                    | _                    | _                    | Yes                  | _                    |
| Templates                | Yes   | _              | Yes                | _                 | _                    | _                    | _                    | _                    | _                    |
| Widgets                  | Yes   | _              | Yes                | _                 | _                    | _                    | _                    | _                    | _                    |
| Dynamic<br>Menu Boards   | Yes   | Yes            | Yes                | _                 | _                    | _                    | _                    | _                    | _                    |
| System Status            | Yes   | _              | _                  | _                 | _                    | Limited <sup>5</sup> | Yes <sup>6</sup>     | Limited <sup>7</sup> | Limited <sup>8</sup> |
| Scheduler<br>Application | Yes   | -              | _                  | Yes               | _                    | _                    | -                    | -                    | -                    |
| Software<br>Manager      | Yes   | -              | _                  | _                 | _                    | _                    | _                    | _                    | _                    |

Table 2 Role Access Summary by Functional Area of Cisco Vision Dynamic Signage Director (continued)

| Functional<br>Area      | Admin | Concessionaire | Content<br>Manager | Event<br>Operator | Facility<br>Operator | Help<br>Desk | Support | Venue<br>Admin | Venue<br>Operator |
|-------------------------|-------|----------------|--------------------|-------------------|----------------------|--------------|---------|----------------|-------------------|
| System State<br>Reports | Yes   | -              | _                  | _                 | _                    | _            | _       | _              | _                 |
| TV Off<br>Application   | Yes   | _              | _                  | Yes               | Yes                  | _            | _       | _              | _                 |

- 1. Venue Administrators can only edit the Display Specifications panel.
- 2. Support users can set up TV control PINs and channel guides for suites.
- 3. Venue Administrators can delete content associated (tagged) to the venues for which that venue admin is authorized. External content, channels, and Dynamic Menu Board (DMB) content items are global to all venues. Therefore, these global content items also can be deleted by the venue admin.
- 4. Venue Administrators and Venue Operators have script control only, and only for venues authorized by the Administrator for that user.
- 5. Help Desk users can view and monitor information on the System Status with read-only access. They also can run Get Status, Ping, Display IP, and Ping Test commands for DMPs in the System Status.
- 6. Support users can run Get Status, Ping, Display IP, Ping Test, TV On/Off, Set Display Input, Set Display Banner, Set Closed Captions, Set Video Channel, Cabling Test using TDR, and Show TDR Test Results commands.
- 7. Venue Administrators can view and monitor information on the System Status with read-only access to the venues for which permissions are granted. They also can run Get Status, Ping, Display IP, and Ping Test commands in the System Status for the DMPs in the venues at which that Venue Administrator is authorized.
- 8. Venue Operators can view and monitor information on the System Status with read-only access to the venues for which permissions are granted. They also can run Get Status, Ping, Display IP, and Query Syslog commands in the System Status for the DMPs in the venues at which that Venue Operator is authorized.

Getting Started with Cisco Vision Dynamic Signage Director Operation